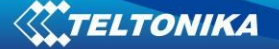

## Drivers installation under Windows 8 instructions

#### *Using Windows XP/7/Vista drivers under Windows 8*

Current device drivers can be installed in Windows 8 OS after disabling driver signature enforcement in Windows startup settings. To do so, follow steps described below

1. First, press **win + I** to launch the charm bar, and click **Change PC Settings** at the bottom.

2. Then, go to **General**, and scroll to the bottom of the page, click **Restart Now** button under **Advanced Startup** section (*Illustration 1*). Remember to save all your work first before clicking it.

3. The computer reboots to a startup menu, in which click **Troubleshoot** (*Illustration 2*).

4. And click **Advanced Options** at next screen (*Illustration 3*).

5. Choose **Startup Settings** next (*Illustration 4*).

6. And click **Restart** button (*Illustration 5*).

7. The computer reboots and prompts another menu to choose. One of the items is to **Disable driver signature enforcement**. Press number **7** or **F7** to continue booting to Windows 8 with digital sign enforcement disabled (*Illustration 6*).

8. Then install GH300 drivers, and during instalation Windows Security warning window will offer to install this driver anyway (*Illustration 7*), pick that option to install driver.

1

9. (*Illustration 8*). *Illustration 1:* 

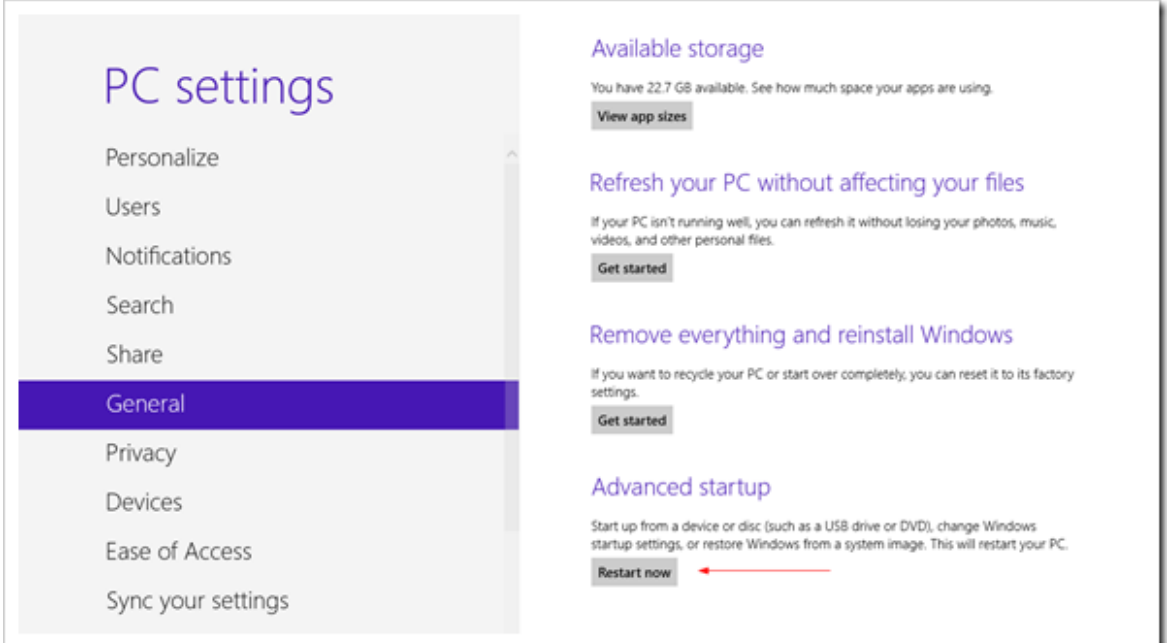

#### *IMPORTANT!!!*

Remember to save all your work first before clicking it.

#### Illustration 2:

# Choose an option Continue

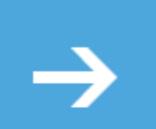

Exit and continue to Windows 8

IY

 $\mathcal{L}$ 

## Troubleshoot

Refresh or reset your PC, or use advanced tools

## Turn off your PC

Illustration 3:

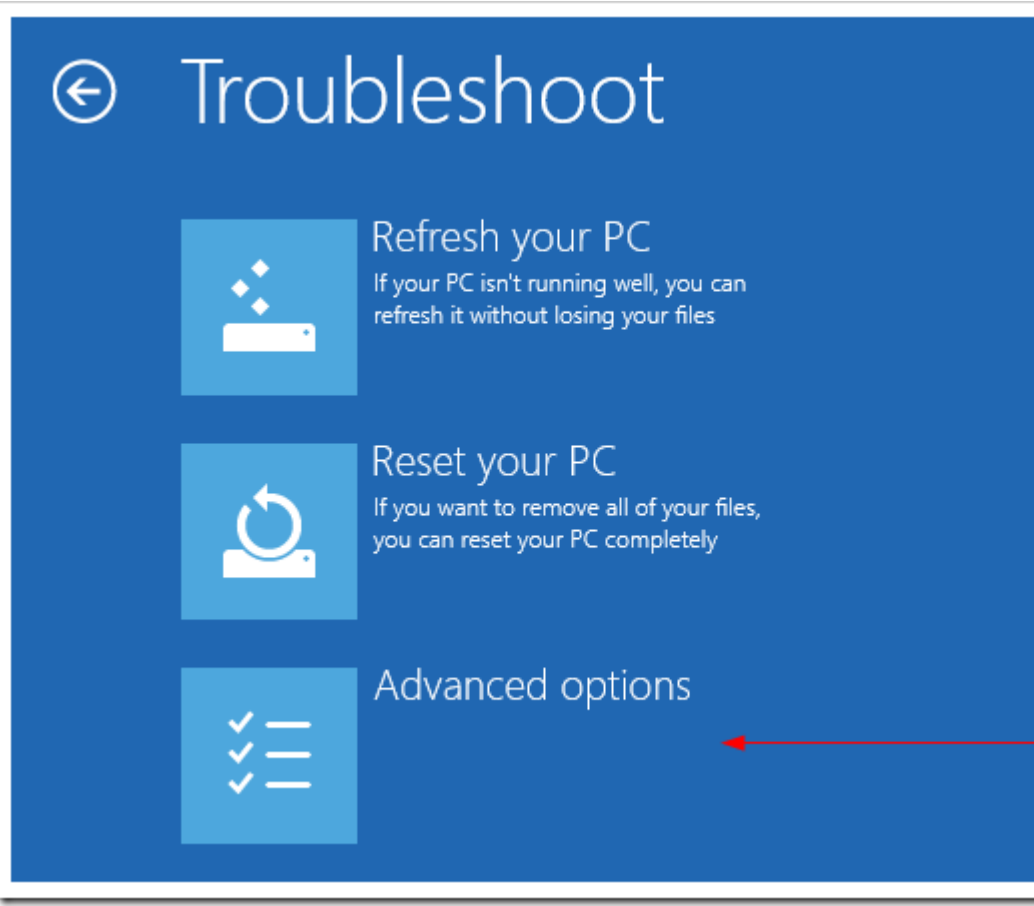

#### **XITELTONIKA**

#### Illustration 4:

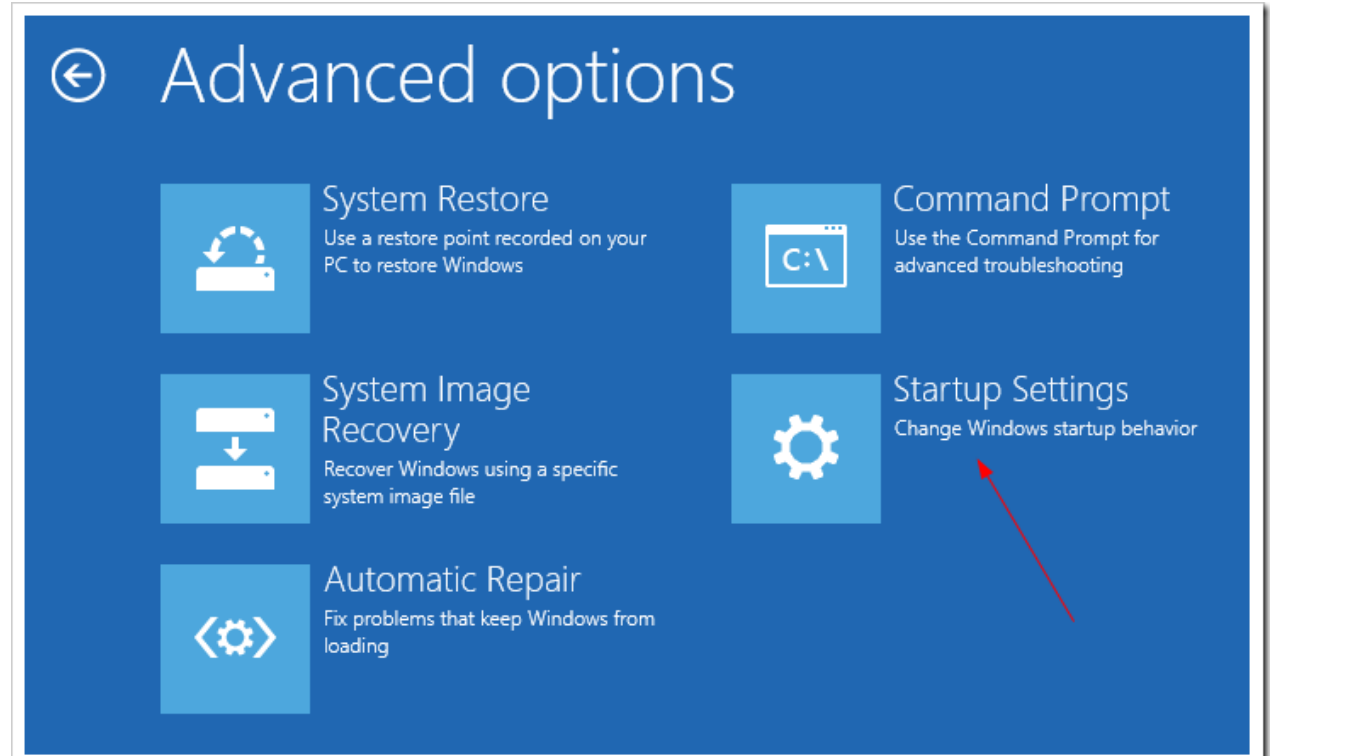

Restart

#### Illustration 5:

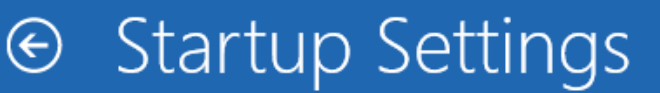

#### Restart to change Windows options such as:

- · Enable low-resolution video mode
- · Enable debugging mode
- · Enable boot logging
- · Enable Safe Mode
- · Disable driver signature enforcement
- · Disable early-launch anti-malware protection
- · Disable automatic restart on system failure

#### Illustration 6:

## **Startup Settings**

Press a number to choose from the options below:

Use number keys or functions keys F1-F9.

- 1) Enable debugging
- 2) Enable boot logging
- 3) Enable low-resolution video
- 4) Enable Safe Mode
- 5) Enable Safe Mode with Networking
- 6) Enable Safe Mode with Command Prompt
- 7) Disable driver signature enforcement
- 8) Disable early launch anti-malware protection
- 9) Disable automatic restart after failure

### Press F10 for more options

Press Enter to return to your operating system

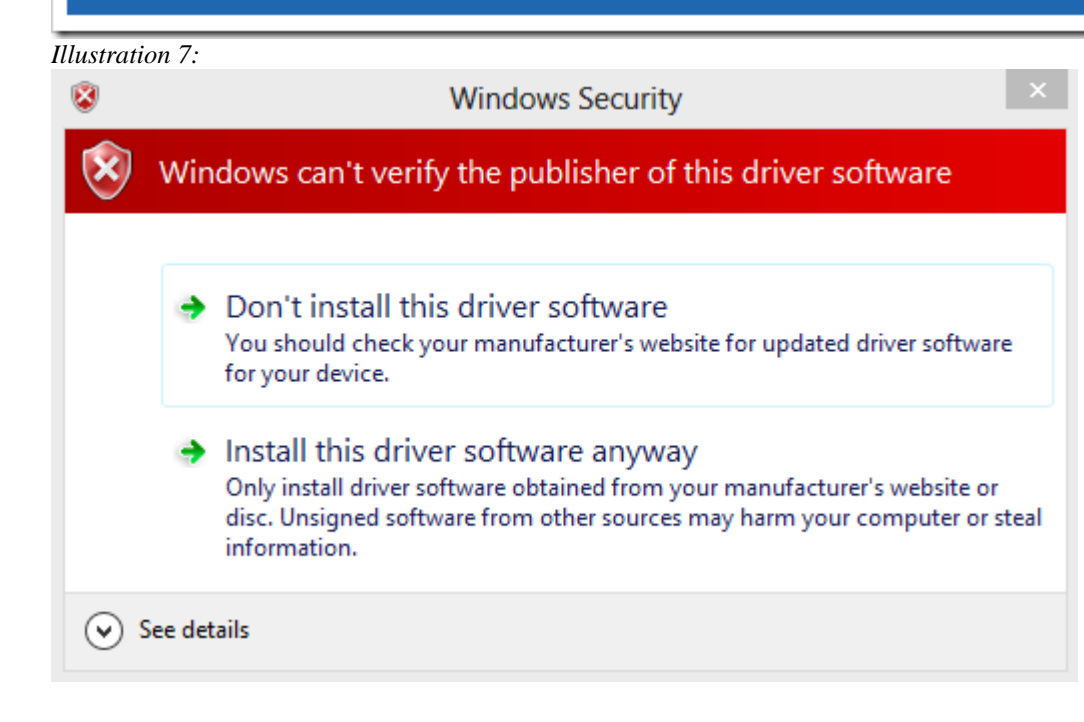